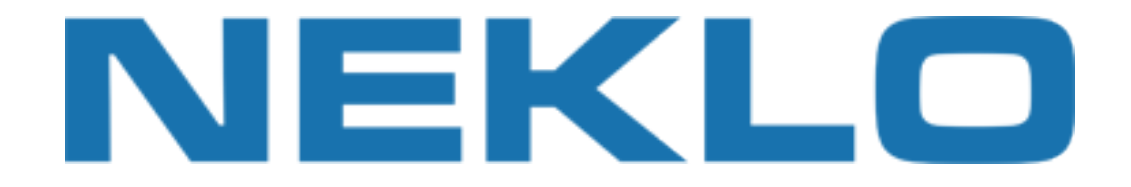

## Table of contents

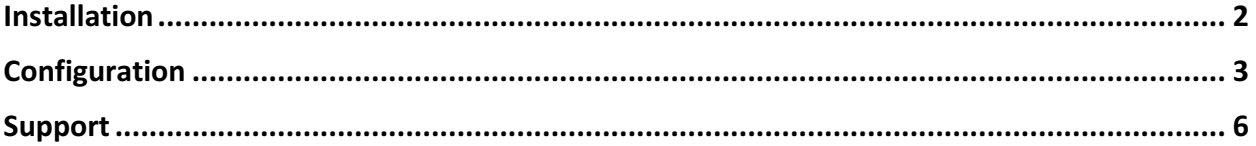

Leave a Review on Magento Marketplace!

Reviews help to build a trusted Magento community. Let other Magento users know about your experience with this extension. Note: For any bug reports, please report these here via support@neklo.com

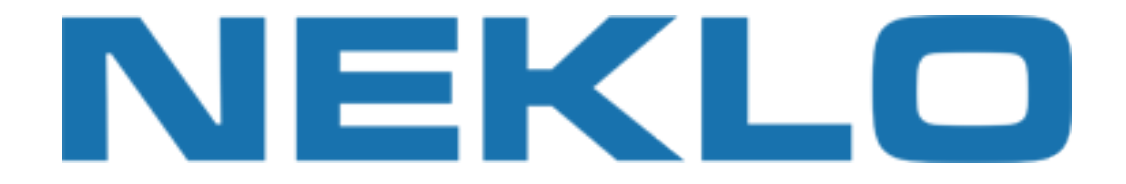

# Installation

### Manual Installation

- 1. Unpack the zip file provided into the root folder of your Magento installation.
- 2. Go to Magento Admin Panel and flush cache under System → Cache Management menu.

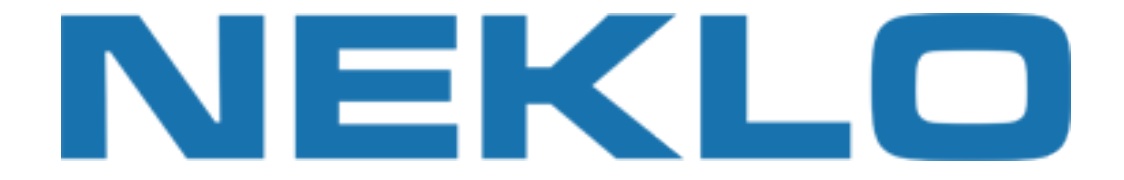

# Configuration

To configure extension open your Magento Admin Panel and go to:

#### **System → Configuration → Neklo → Twitter Timeline**

Here you could turn extension on or off:

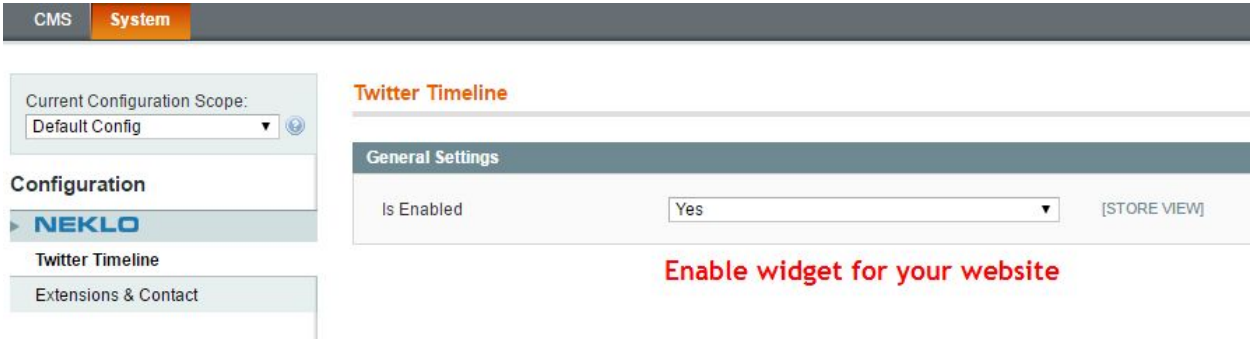

### Widget setup

To setup the widget please go to:

#### **CMS → Widgets → Add New Widget Instance**

Select [Neklo] Twitter Timeline as Type and currently used Design Package/Theme.

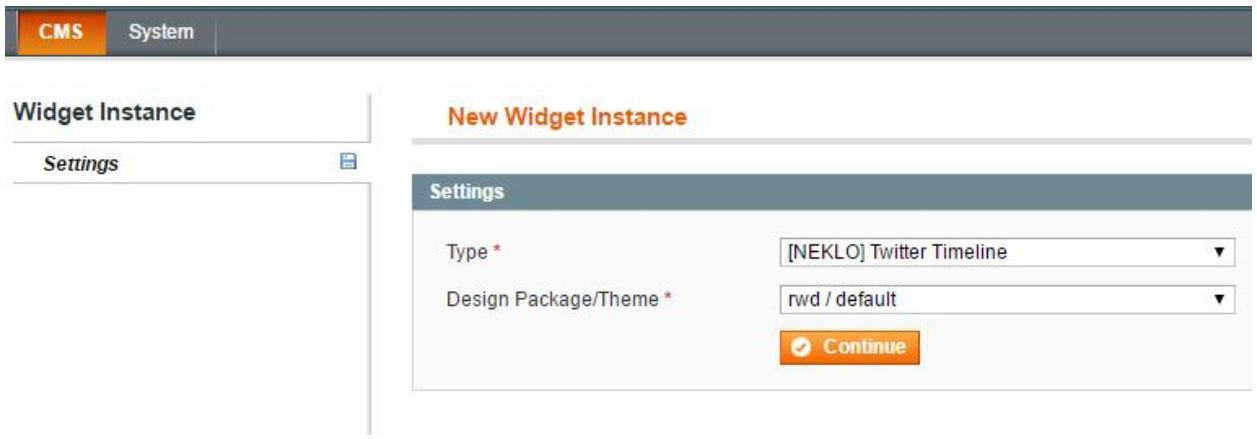

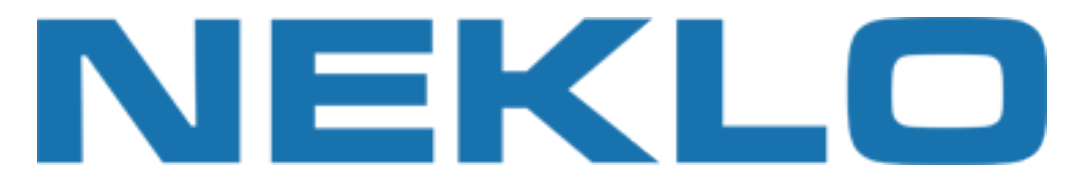

#### Configure frontend properties:

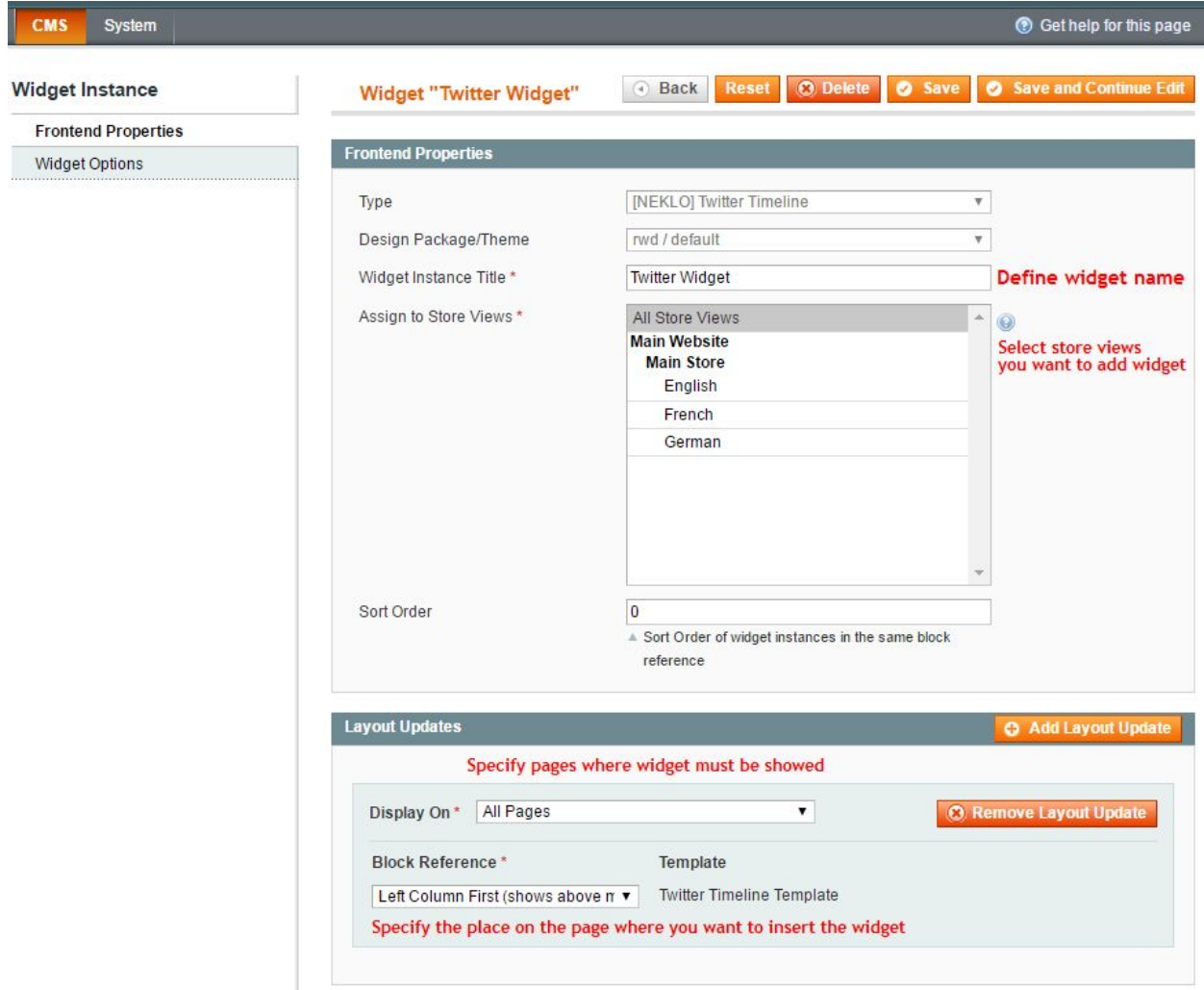

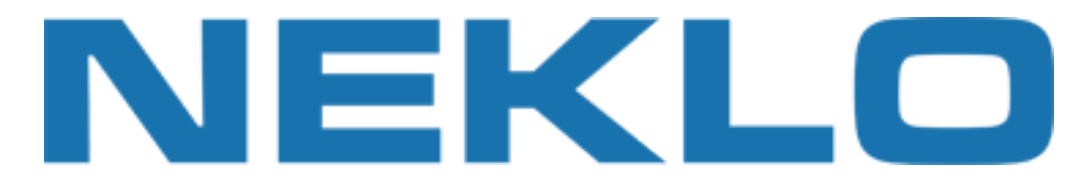

#### And widget options:

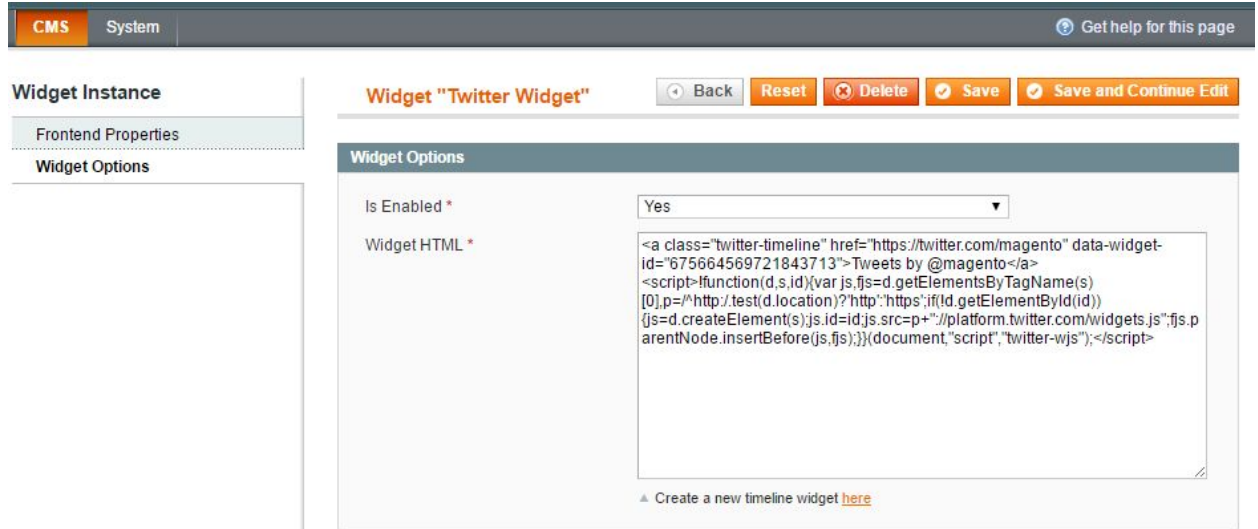

Generate HTML for your widget here: https://twitter.com/settings/widgets/new

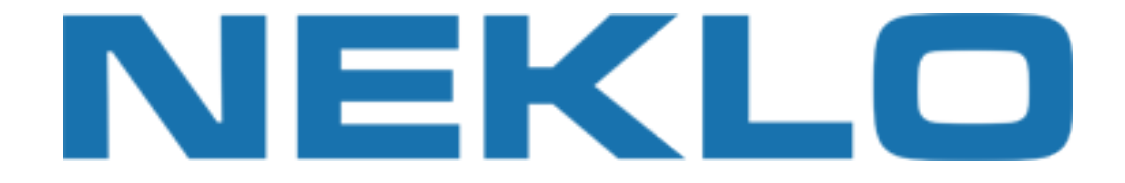

# Support

If you experience any issues/bugs with this extension, in the first instance please contact us via **support@neklo.com**